# 上海市高考志愿填报系统 (中职校)

使用手册

# 目录

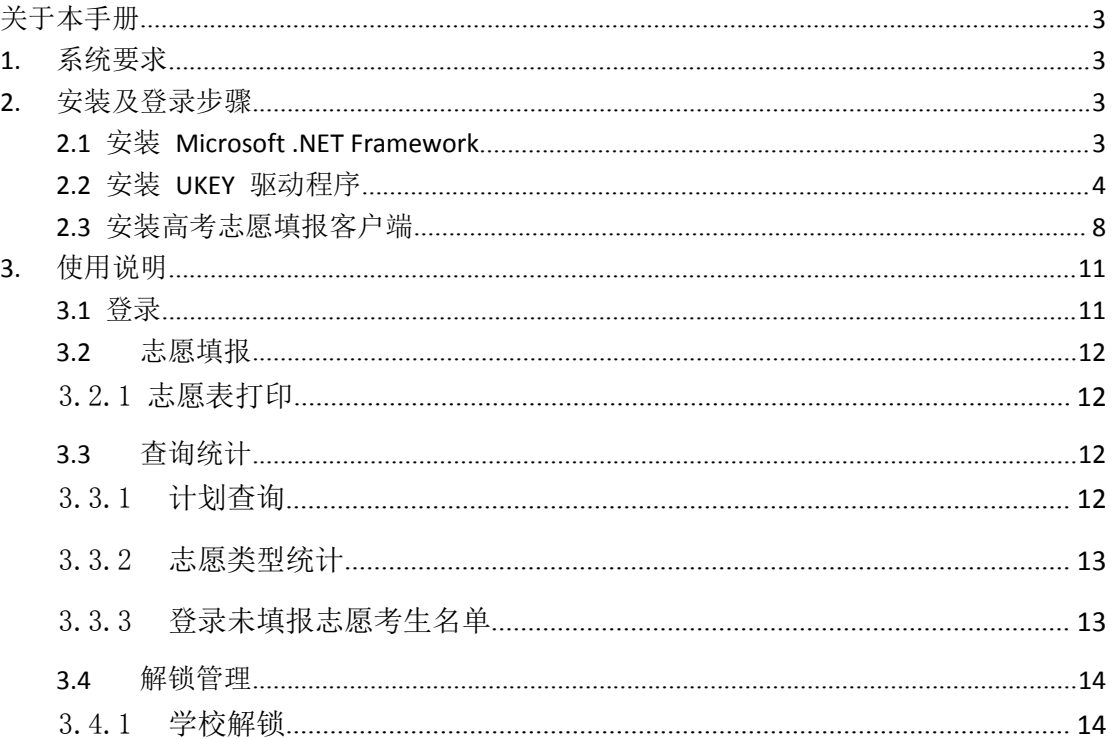

# <span id="page-2-0"></span>关于本手册

本手册主要内容从中学用户的角度,详细介绍了中学各个业务功能及操作方法。

# <span id="page-2-1"></span>**1.**系统要求

- 1) 操作系统: Winxp 以上操作系统;
- 2) 浏览器: IE9.0-IE11 版本。

# <span id="page-2-2"></span>**2.**安装及登录步骤

### <span id="page-2-3"></span>2.1 安装 Microsoft .NET Framework

Window XP 系统只能安装 .NET Framework 4.0 版本, Windows 7 及以上版本可以安

装 .NET Framework 4.5 版本。

dotNetFx40\_Full\_x86\_x64.exe 为 Netframework 4.0 版本;

NDP451-KB2858728-x86-x64.3505182529.exe 为 Netframework 4.5 版本。

安装步骤(如果已经安装了,可以跳过该步骤):

- 1) 鼠标双击安装程序;
- 2) 安装程序窗口勾选"我已阅读并接受许可条款",如下图:

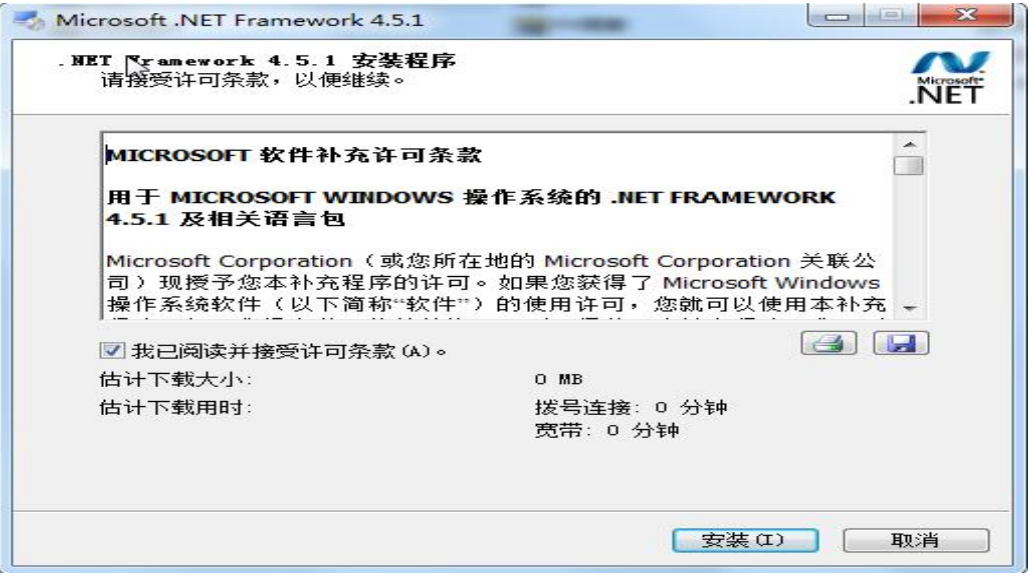

3) 点击"安装"按钮后,可以看到安装进度,如下图:

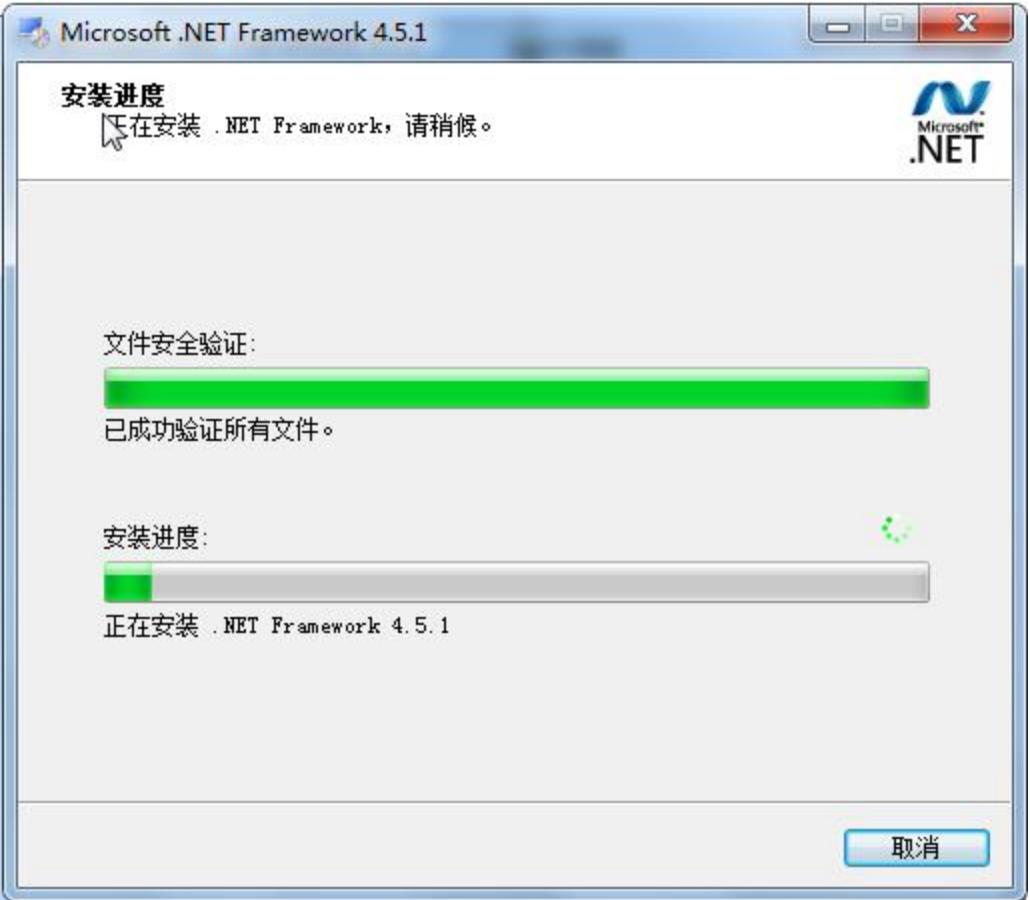

4) 安装完成后,关闭窗口即可。

# <span id="page-3-0"></span>2.2 安装 UKEY 驱动程序

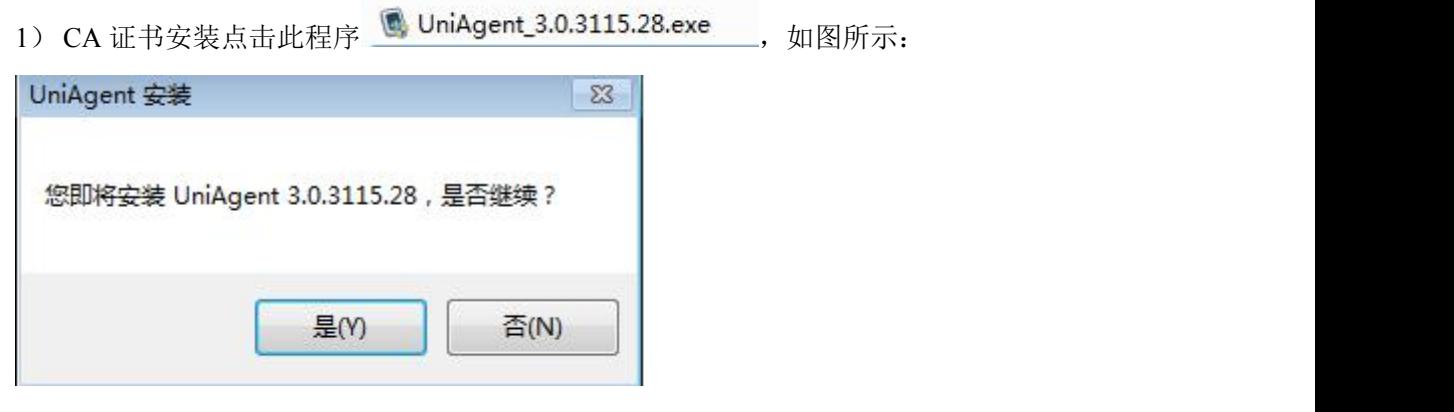

2) 点击"是"进入安装向导界面,如图所示:

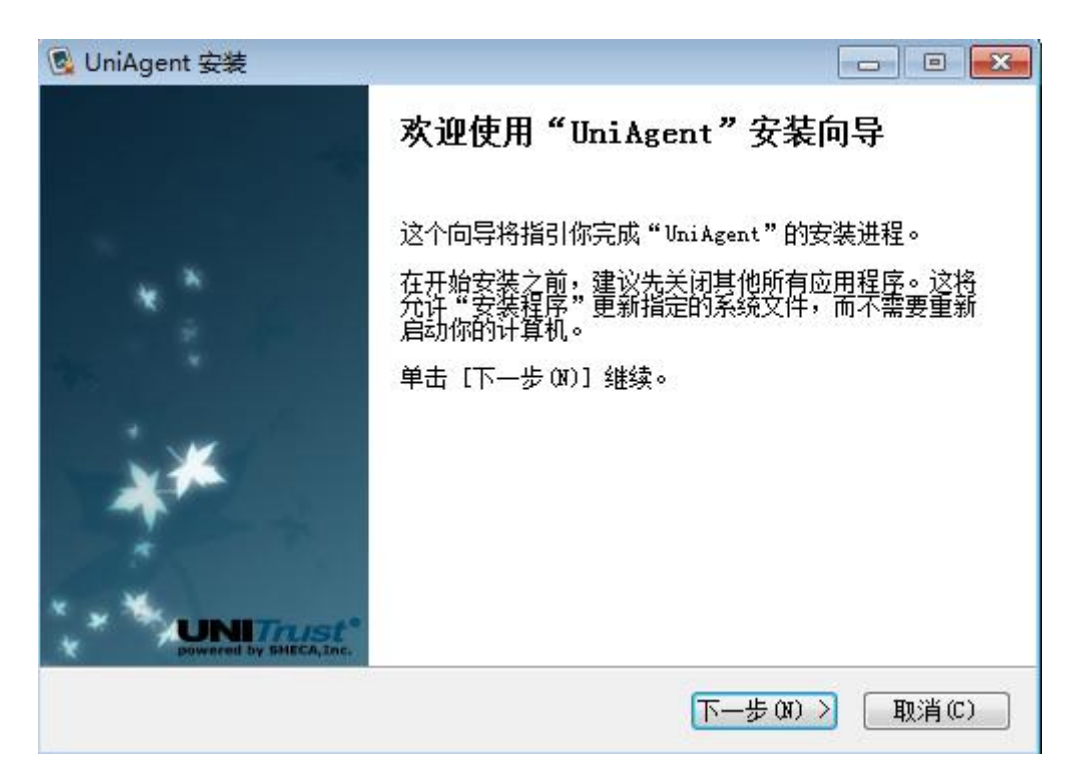

3) 点击'下一步'按钮,进入到许可证协议界面,如图所示:

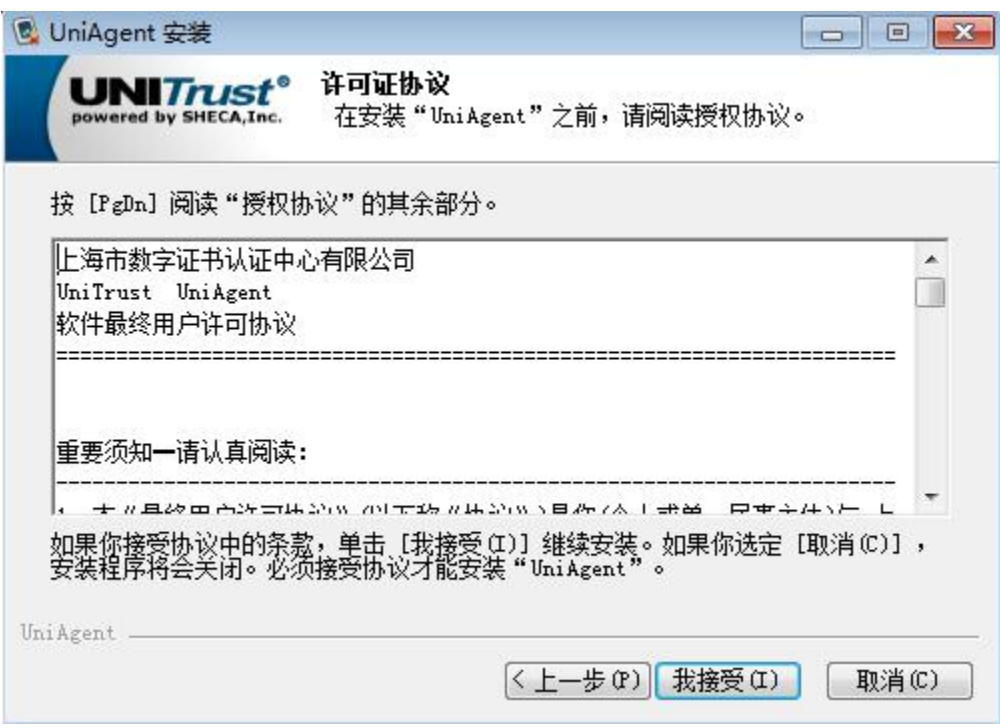

4) 点击"我接受"按钮,进入到选择安装位置界面,如图所示:

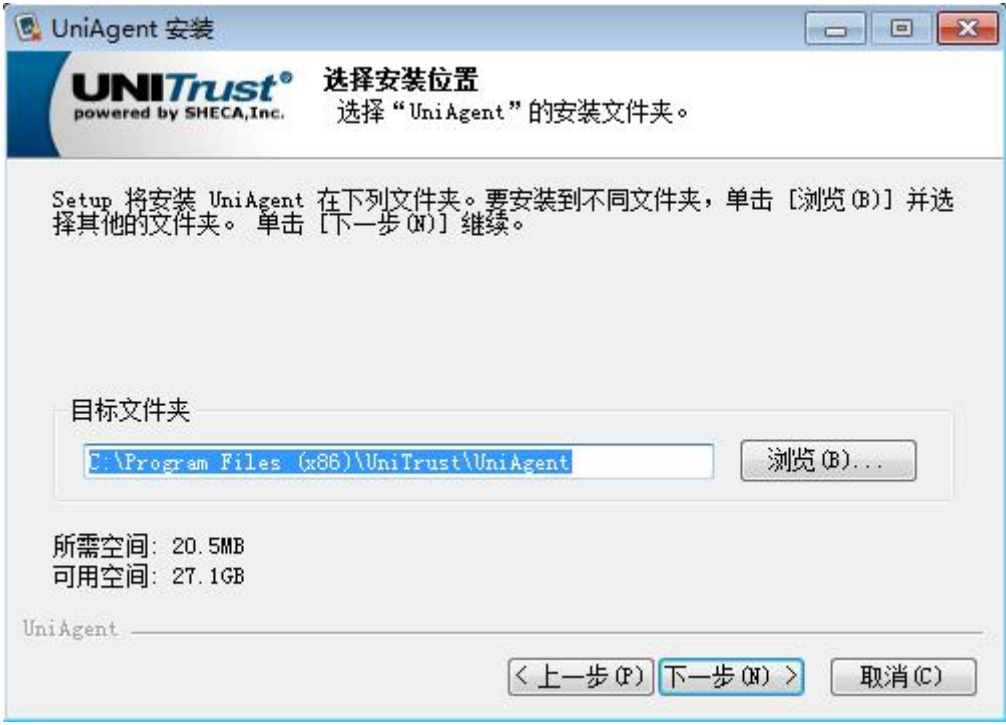

5) 点击"下一步"按钮,进入到选择"开始菜单"文件夹界面,如图所示:

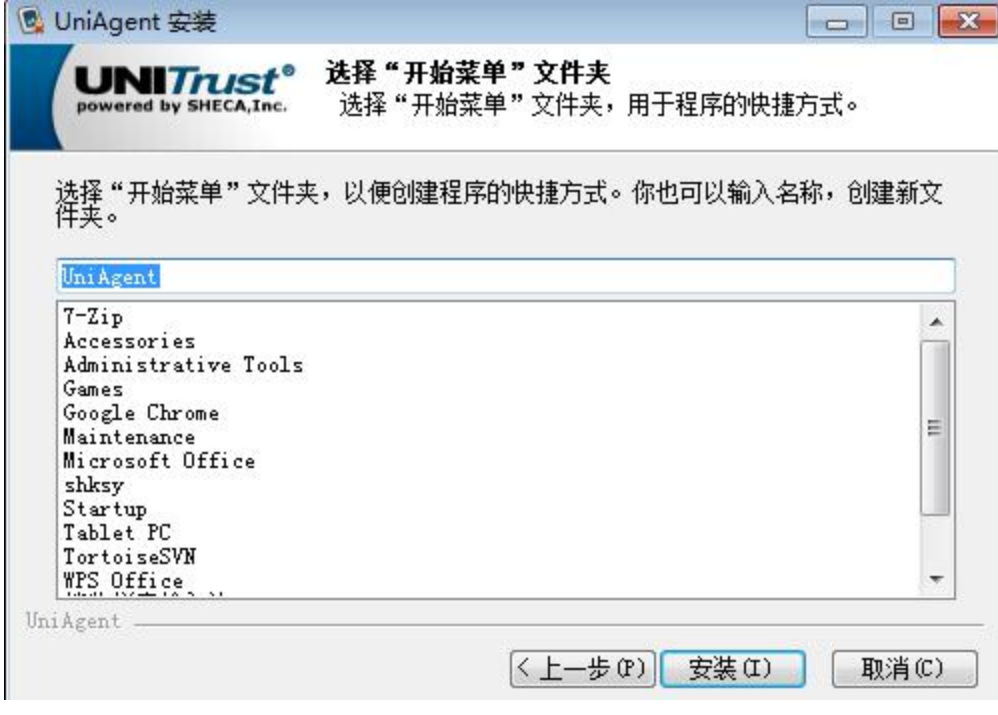

6) 点击"安装"按钮,进入到安装向导界面,如图所示:

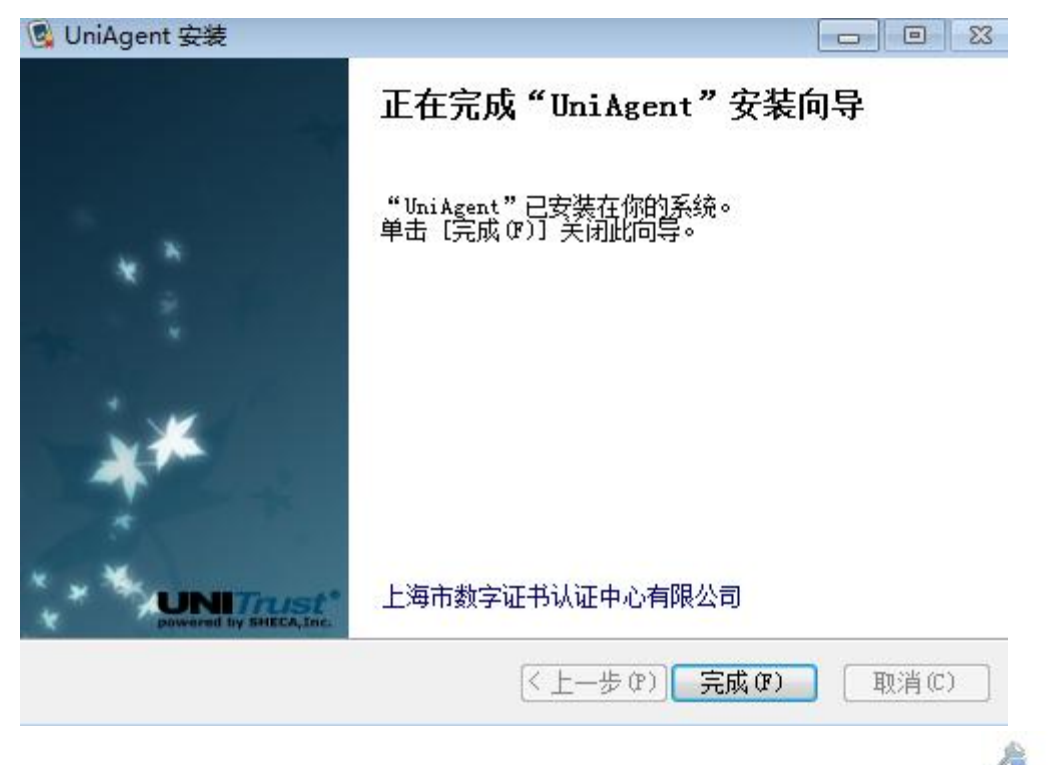

7) 点击"完成"按钮,系统桌面下方出现右侧图标,证明 CA 证书安装完成。 8) 插上 CA 的 Ukey。

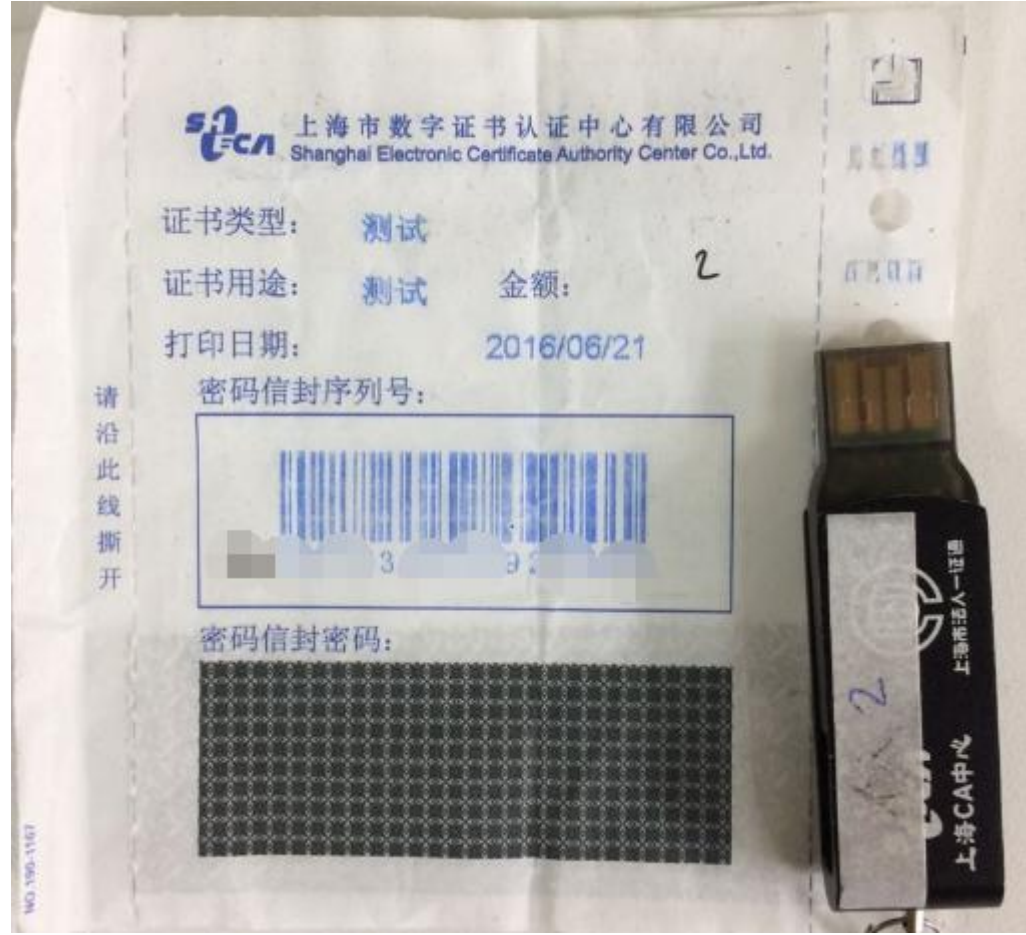

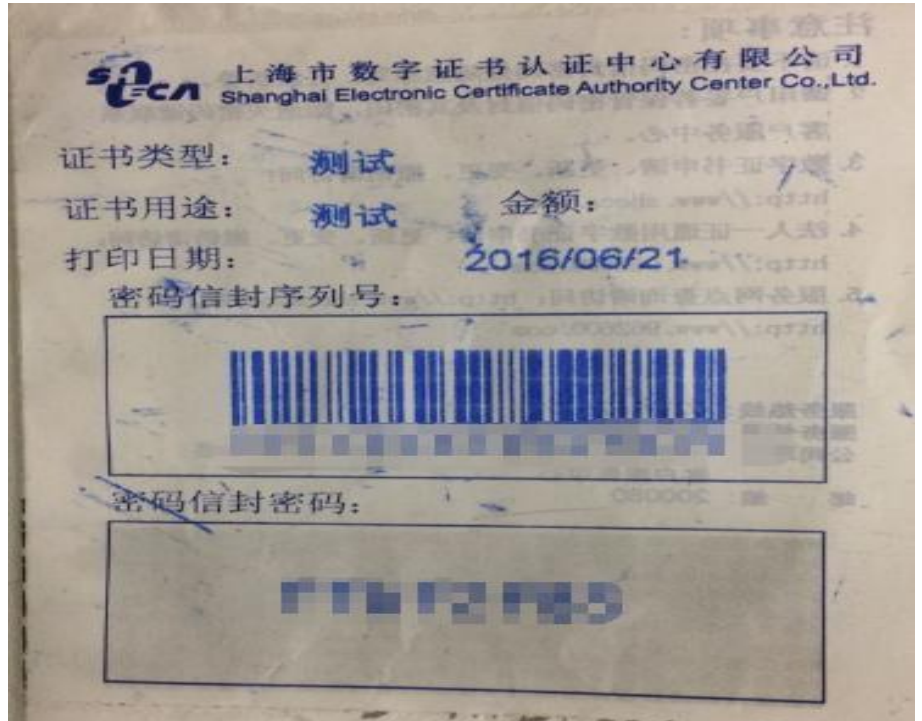

# <span id="page-7-0"></span>2.3 安装高考志愿填报客户端

1) 安装网络客户端 2 上海市高考网上报名系统(管理端).exe 。

先点击程序, 安装步骤如图所示:

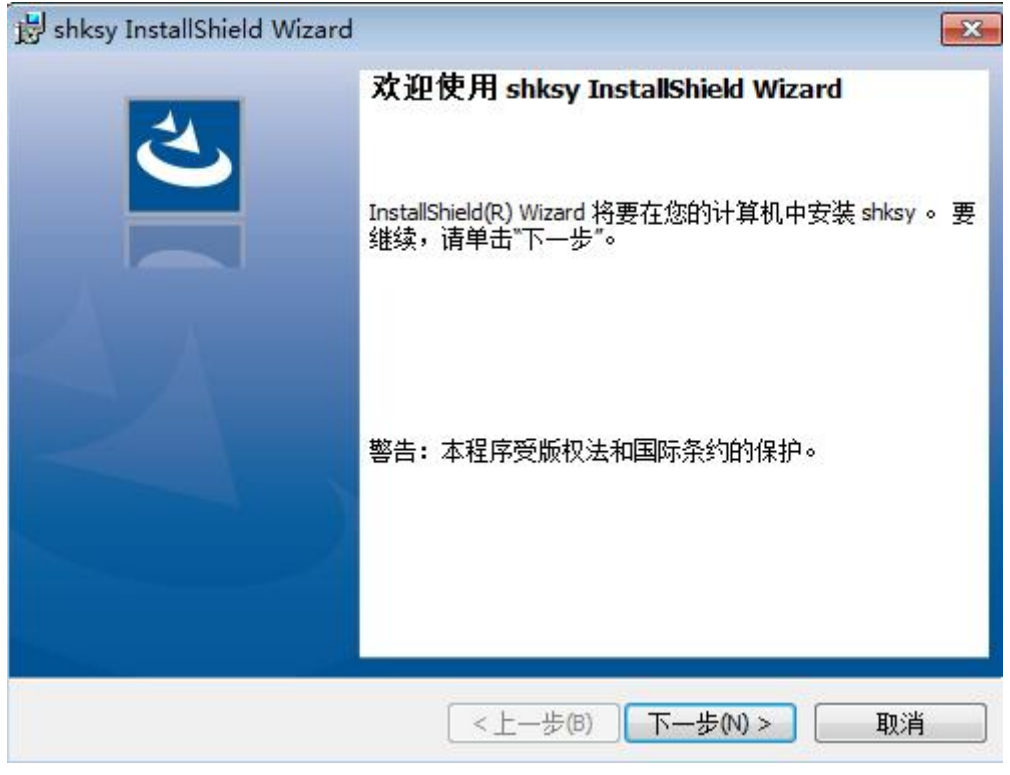

2) 点击"下一步"按钮,跳转到安装文件夹界面,如图所示:

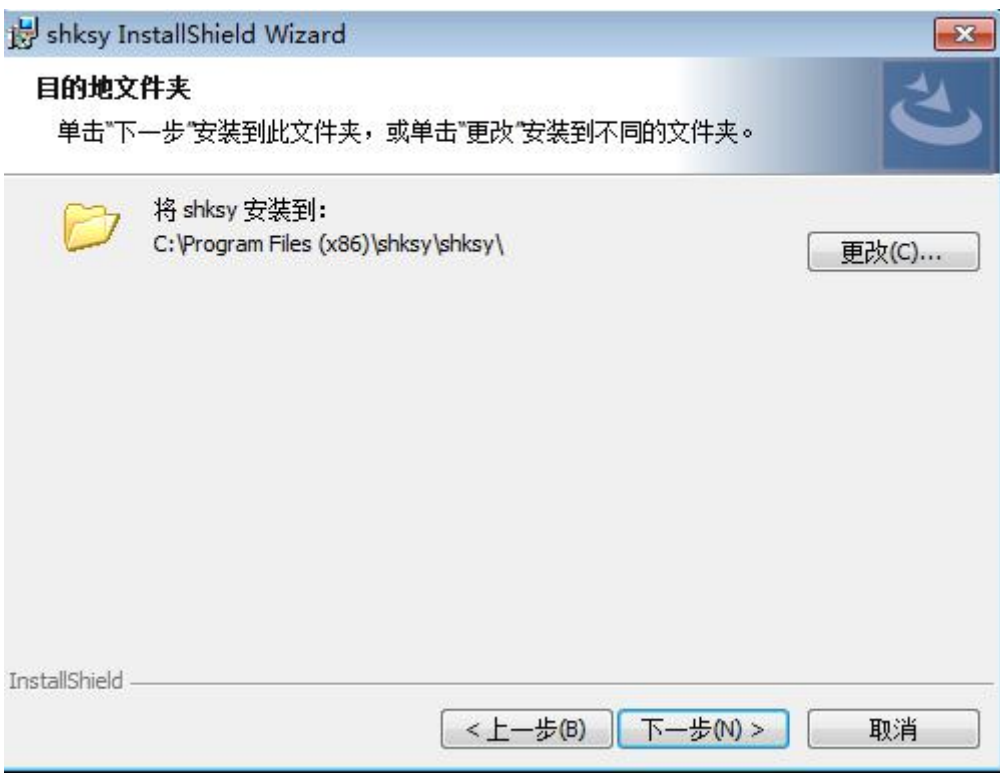

3) 点击"下一步"按钮,跳转到安装程序准备界面,如图所示:

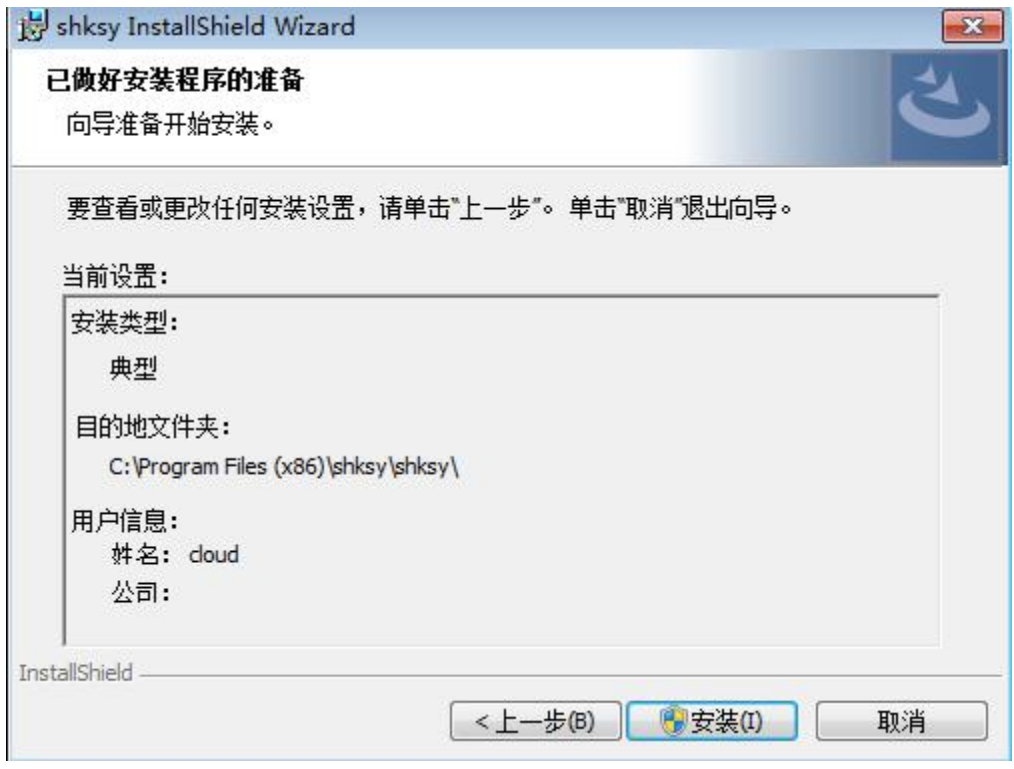

4) 点击"安装"按钮, 等待安装完成界面, 如图所示:

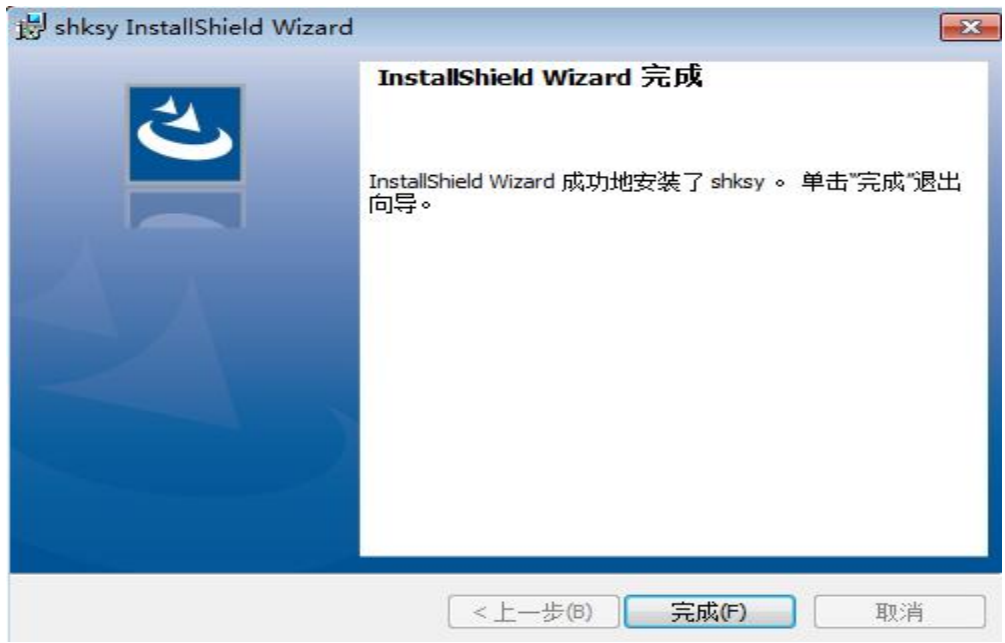

5) 点击"完成"按钮, 安装完成, 安装完成后, 桌面会显示程序图标:

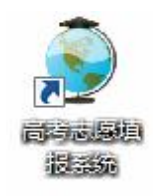

6) 点击高考志愿填报系统的快捷图标,进入到登录界面,如图所示:

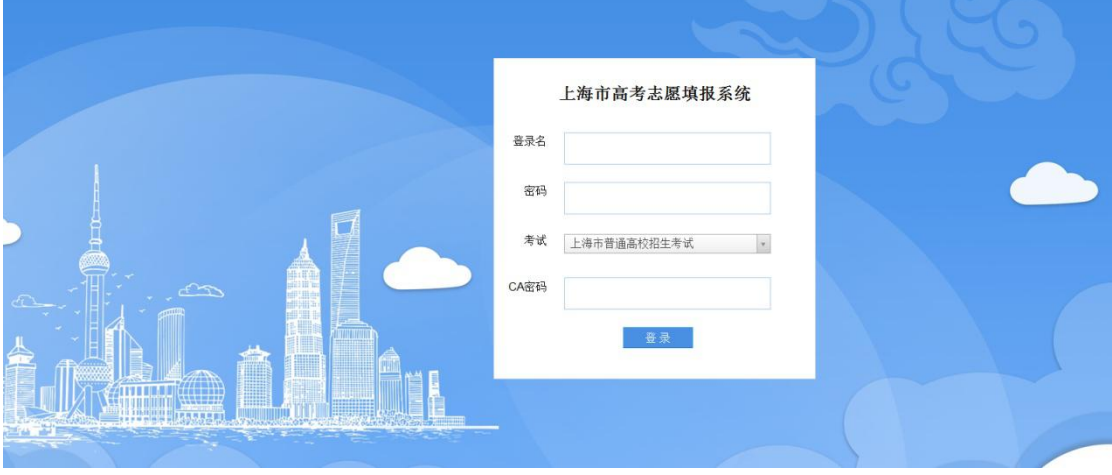

7) 输入登录名,密码以及 CA 密码,点击登录按钮,如图所示:

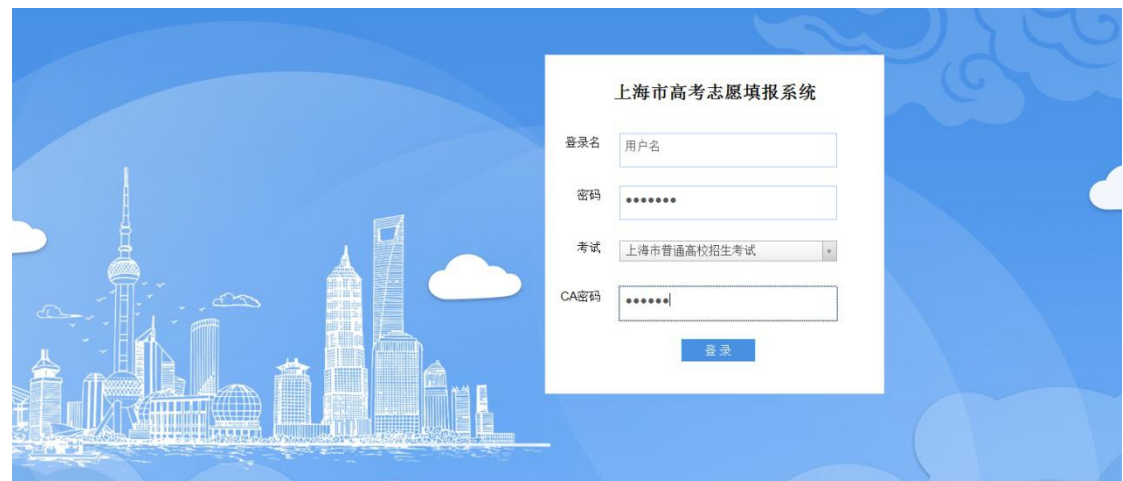

# <span id="page-10-0"></span>**3.**使用说明

## <span id="page-10-1"></span>3.1 登录

中学输入用户名(默认为中学代码)登录系统,选择考试"三校生高考"。如下图所示(图 中内容仅供参考):

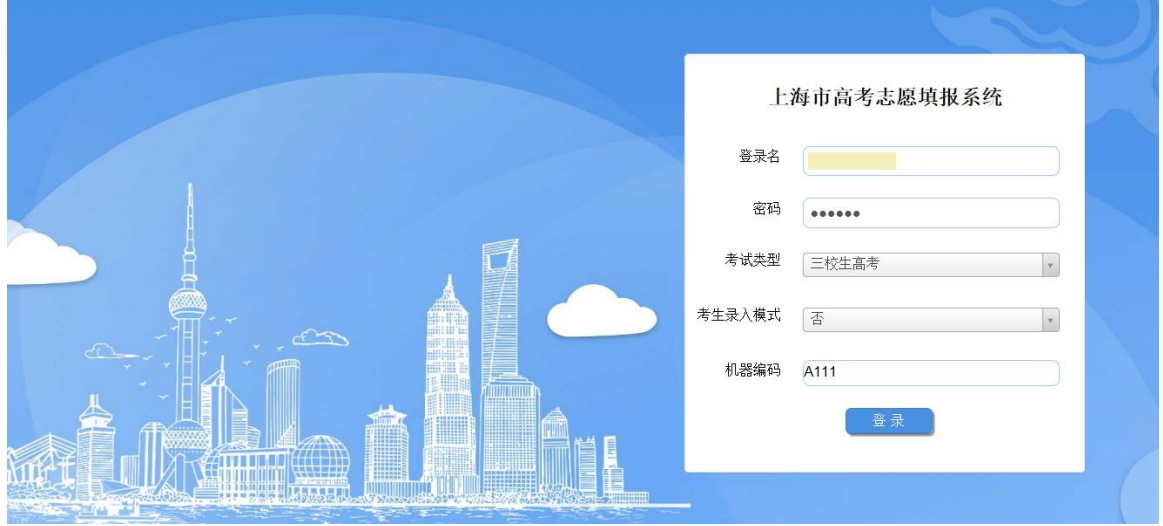

- 1) 用户输入登录名(中学代码);
- 2) 输入密码;
- 3) 选择考试类型;
- 4) 选择考生录入模式;
- 5) 输入机器编码;
- 6) 点击"登录"按钮,登录系统。

#### <span id="page-11-0"></span>3.2 志愿填报

#### <span id="page-11-1"></span>3.2.1 志愿表打印

点击"志愿表打印"菜单,可以进入到志愿表打印页面,列表显示考生报名号、姓名、性别、 所在班级、毕业中学、毕业中学代码、填报状态、锁定状态信息。如下图所示(图中内容仅 供参考):

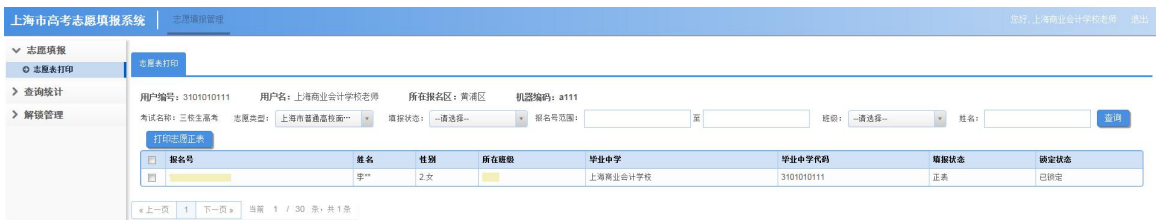

主要功能如下:

1) 根据条件筛选出要打印的考生;

2) 打印志愿正表(可以勾选多个考生进行批量操作);

注: カランド アイストランド こうしょう しんこうかい しんこうかい こうしょう

学生填报志愿完成,确定志愿信息不再修改,点击"下一步"按钮时,会锁定考生填报 状态。

通过志愿表打印页面看到的考生填报状态为"填报中",锁定状态为"已锁定"。

锁定状态为"已锁定"的考生,登陆系统不允许修改志愿信息。

<span id="page-11-2"></span>打印考生的志愿正表后,会将考生的填报状态变为"正表",锁定状态为"已锁定"。

### 3.3 查询统计

#### <span id="page-11-3"></span>3.3.1 计划查询

点击"计划查询"菜单,可以进入到招生计划库查询页面,列表显示院校专业组代码、院校

专业组名称、院校简称、专业代码、专业名称、计划数、批次名称、科目要求、区域信息。 如下图所示(图中内容仅供参考):

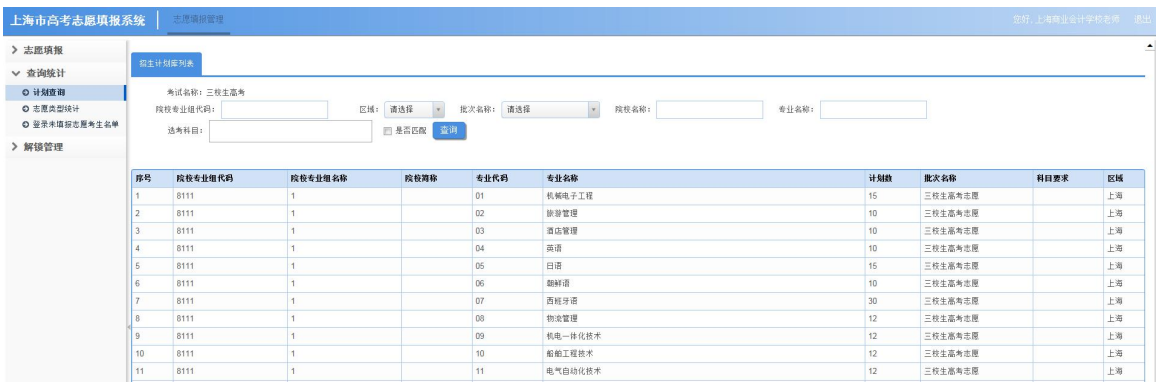

主要功能:

<span id="page-12-0"></span>查看三校生志愿招生计划院校专业信息。

#### 3.3.2 志愿类型统计

点击"志愿类型统计"菜单,可以进入到志愿类型统计页面,列表显示中学代码、中学名称、 可填报人数、正表人数、填报中人数、未填报人数、三校生高考志愿数信息。如下图所示(图 中内容仅供参考):

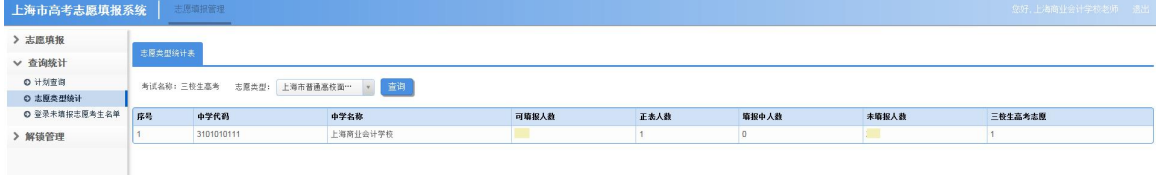

主要功能:

统计当前院校下学生的填报情况。

#### <span id="page-12-1"></span>3.3.3 登录未填报志愿考生名单

点击"登录未填报志愿考生名单" 菜单,可以进入到登陆未填报志愿考生名单页面,列表 显示报名号、姓名、性别、证件号、联系方式、所在班级、毕业学校、填报状态信息。如下 图所示(图中内容仅供参考):

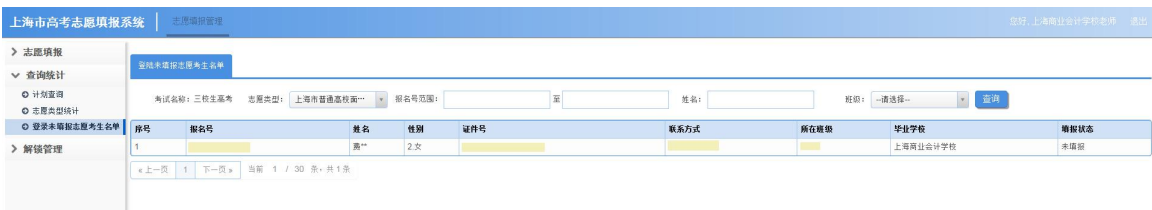

主要功能:

<span id="page-13-0"></span>检索出登陆了志愿填报系统,最终未填报志愿的考生名单。

### 3.4 解锁管理

#### <span id="page-13-1"></span>3.4.1 学校解锁

#### 3.4.1.1 解锁过的考生名单

点击"解锁过的考生名单"菜单,可以进入到信息列表,列表显示高考报名号、考生姓名、 性别、选考科目、中学名称、解锁次数、最后解锁时间信息。如下图所示(图中内容仅供参 考):

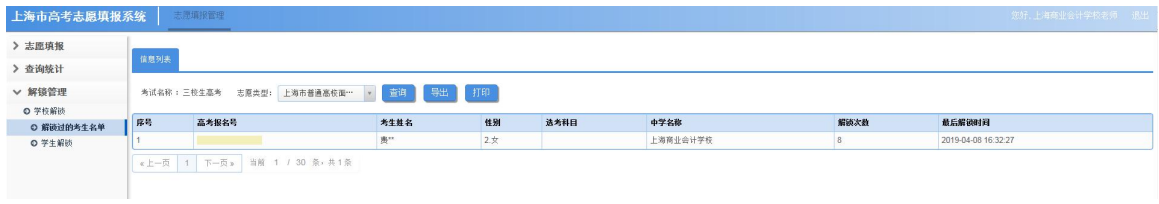

主要功能:

查看解锁过的考生名单信息。

#### 3.4.1.2 学生解锁

点击"学生解锁"菜单,可以进入到学生统计列表,列表显示高考报名号、姓名、考生填报 状态信息。如下图所示(图中内容仅供参考):

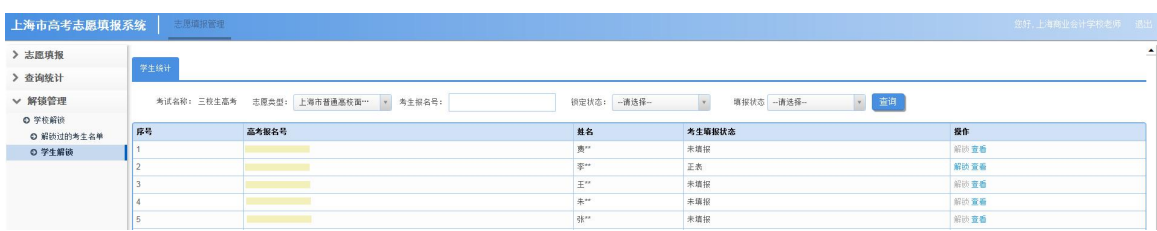

主要功能:

- 1) 检索出要查询的考生信息;
- 2) 解锁已锁定的考生;
- 3) 查看考生填报的志愿信息。如下图所示(图中内容仅供参考):

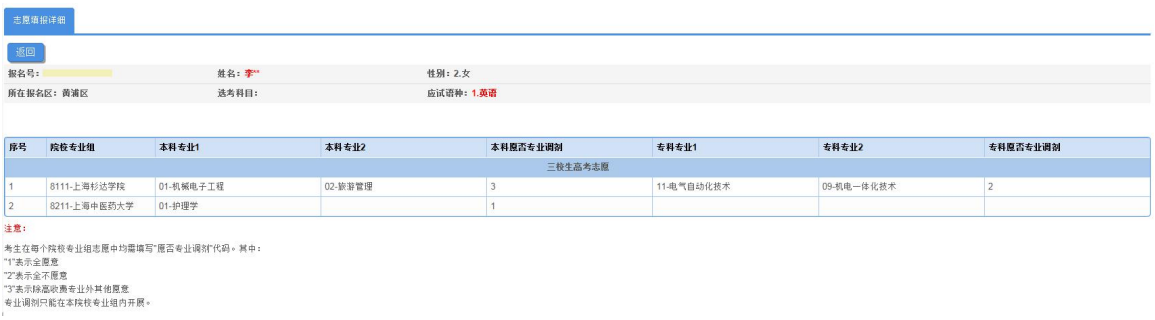

注: カランド アイストリック しょうかい しんこうかい しんこうかい こうしゅう しんこうかい しんこうかい しんこうかい しんこうかい しんこうかい しんこうかい しんこうかい

考生解锁后,考生的填报状态为"填报中",锁定状态为"未锁定"。

考生解锁后,需要考生重新登录系统,方可修改志愿填报信息。